#### 三熊会パソコン同好会(2018年度第2回) 2018.04.23 J.Katoh

(2016年度第5回)2016.06.13 の復習

# ワードでの便利わざ(その2) (その1)からの続き

Ⅲ.よく使う言葉を登録して早く入力する方法。

1.読みを入力して登録した単語を読みだす。

(例)「いきぱ」という読みから「いきがい大学熊谷学園2-3期校友会パソコン同好会」という単語に 変換される。

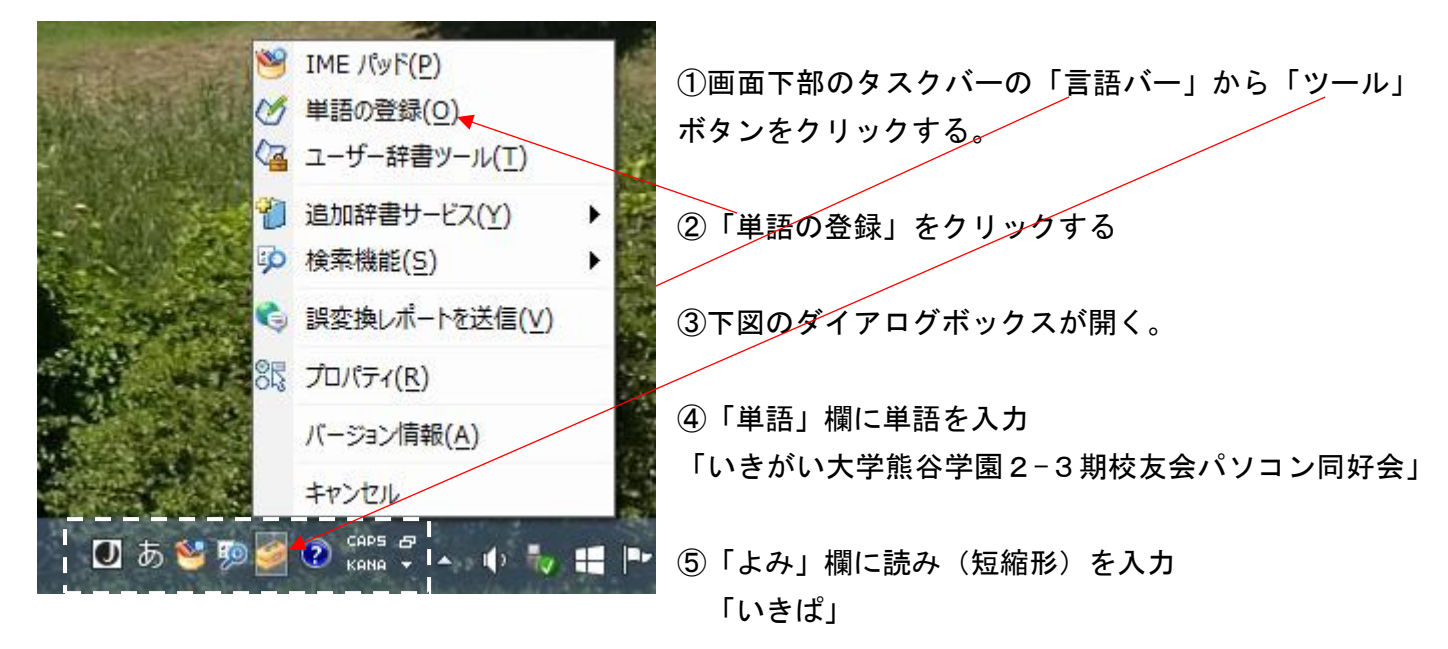

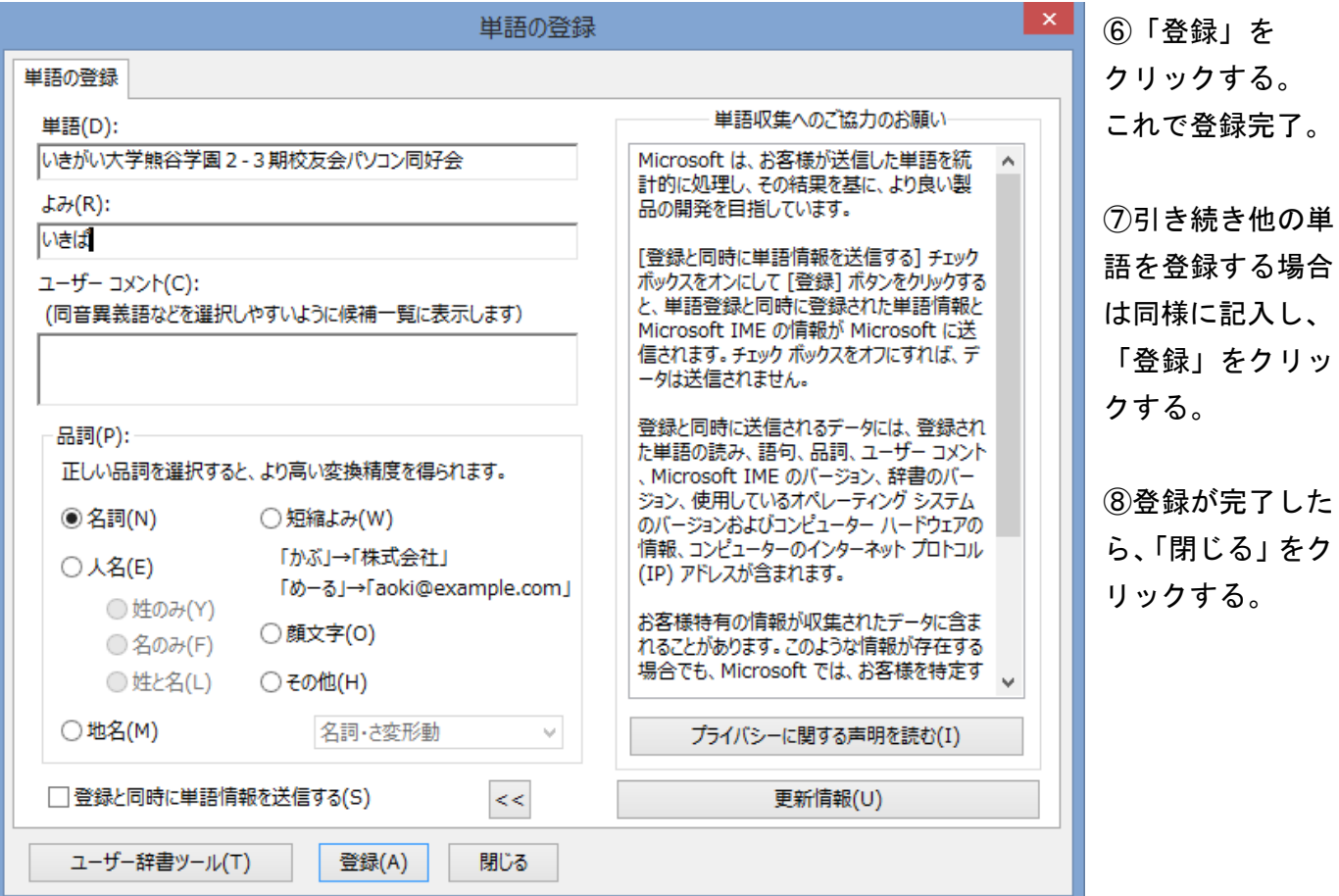

(実行例)

ワード(メールその他の作成時も利用可能)で「いきぱ」と入力すると、変換候補が表示される。

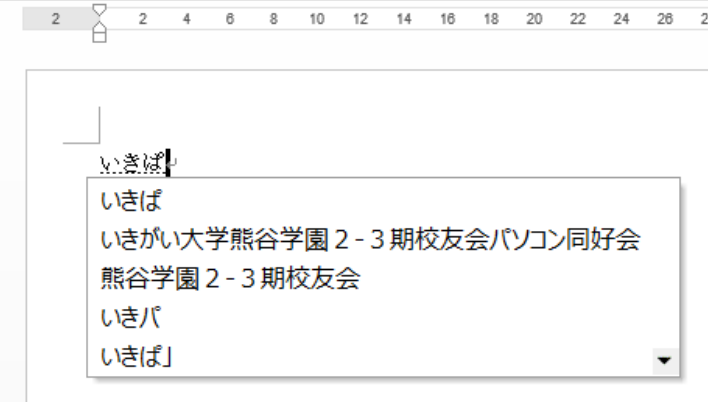

①「読み(省略形)」を入力する。

②左図の様に、候補が表示される。

③「スペースキー(変換キー)」を押すと 登録された単語が左下図の様に表示される ので、OKであれば、Enter キーで確定する。

 $\frac{2}{2}$ 2 4 6 8 10 12 14 16 18 20 22 24 26

いきがい大学熊谷学園2-3期校友会パソコン同好会

「読み(省略形)」を忘れた場合は。 ①言語バーから「ツール」をクリックする。 ②「ユーザ辞書ツール」をクリックする。

③下図の登録済一覧が表示されるので、確認する。

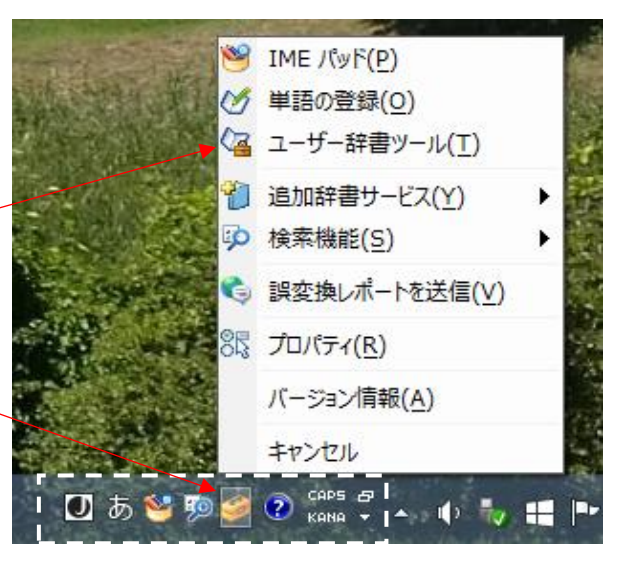

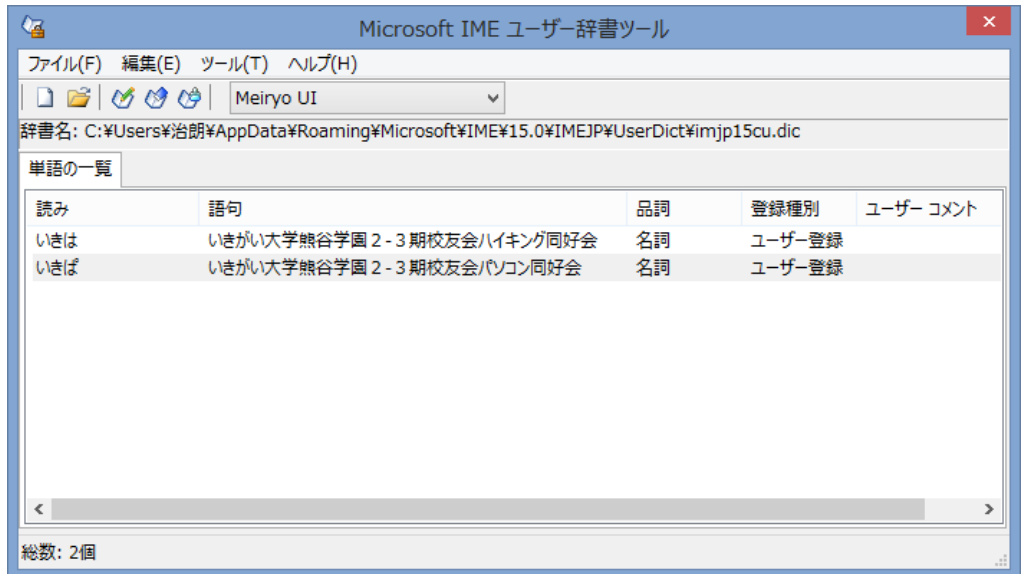

Ⅳ.手書き漢字入力方法

1.漢字変換で変換できない文字などを入力する場合(IMEパッドを利用) 人名や地名に、読めない、変換できない文字が使用されていて入力できない場合に使用すると 便利である。

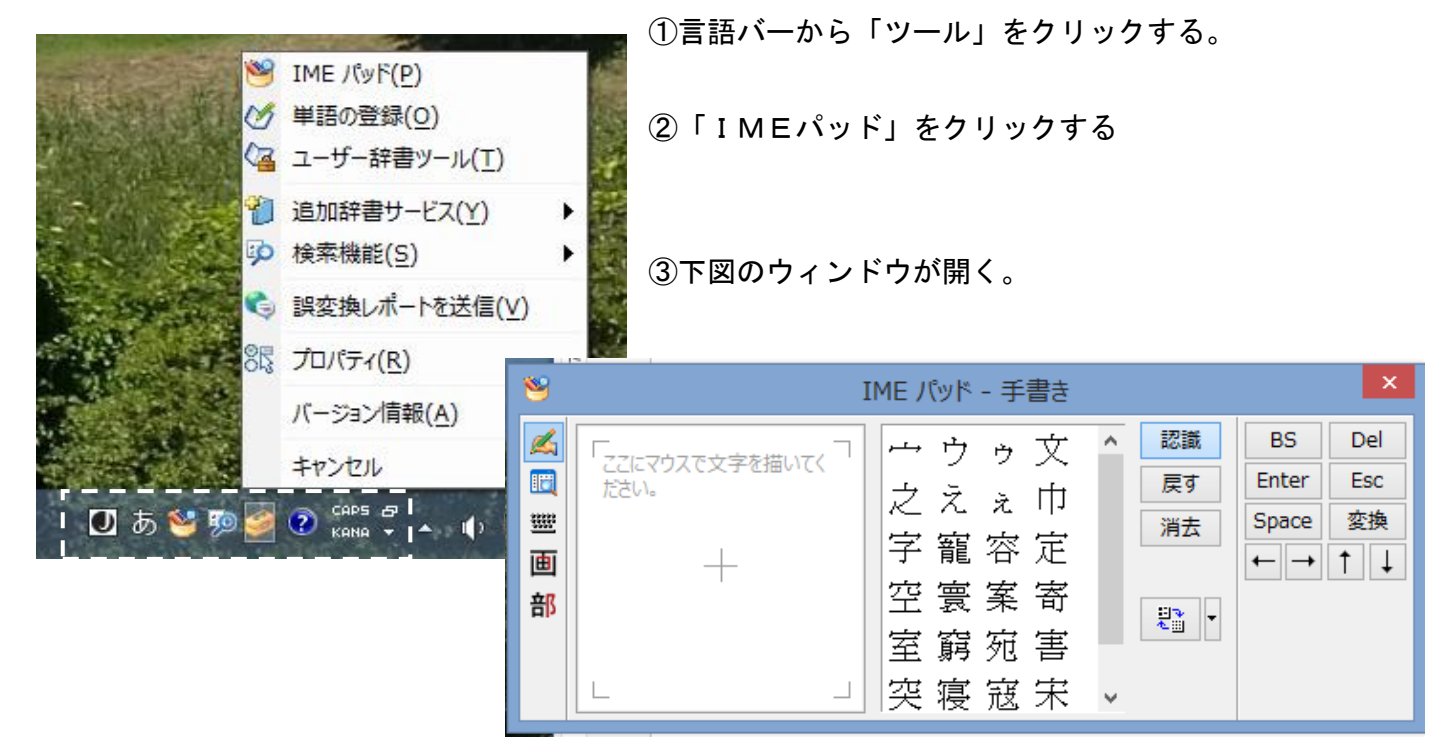

④スペース部分にマウスで左クリックしたまま移動させることにより、文字を描く。

(線の終わりで一度左クリックを離す)

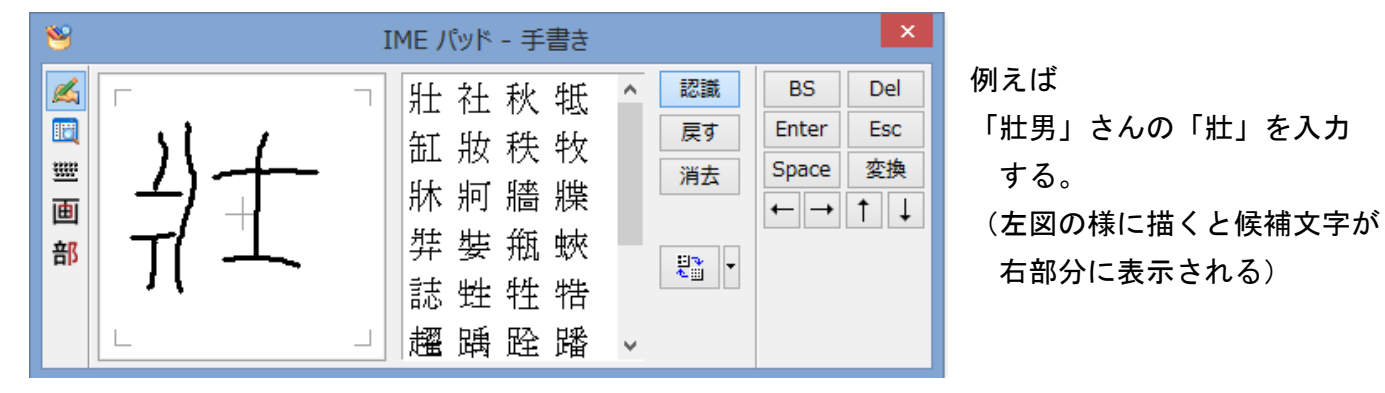

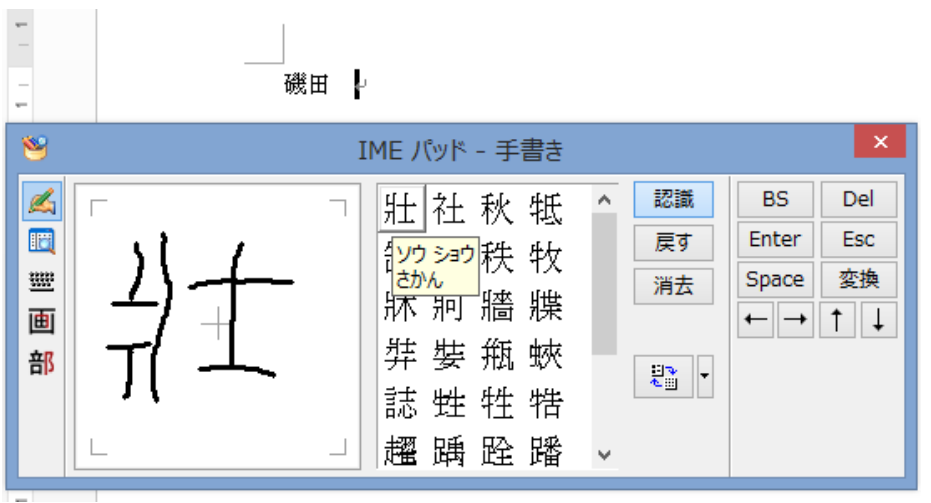

⑤表示された文字にマウスを移動 すると「読み」表示され、クリック すると、ワード等の文面に入力され る。

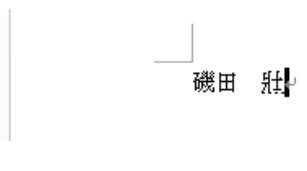

### 2.部首から漢字を探す

例えば「亰」(京の口が日になっている漢字、旧字の京)を入力する場合。 ①IMEパッドの「部」(部首)をクリックする。

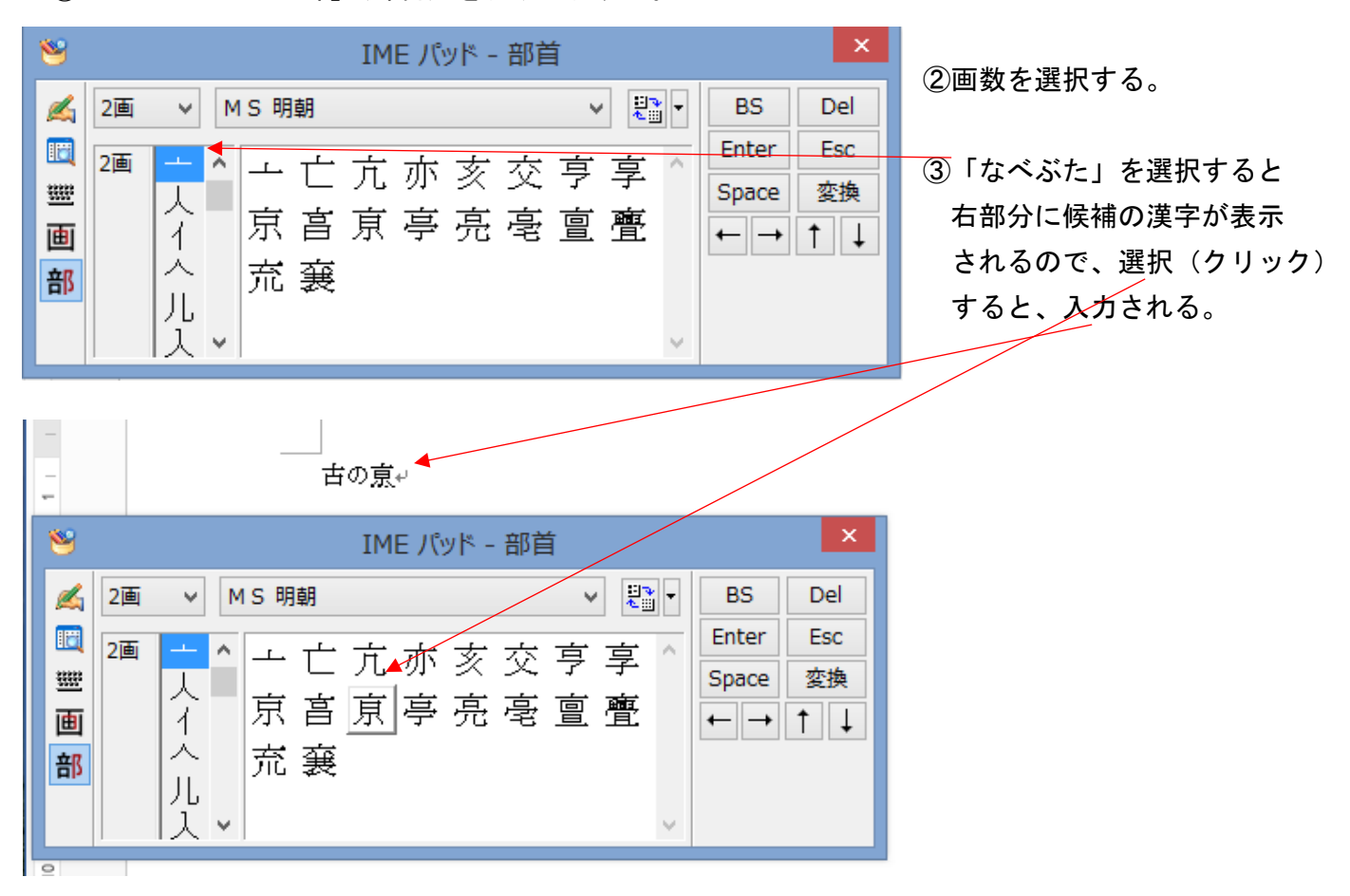

「付録」 2017.04.23

## Windows 8 / 8.1 <sup>の</sup> Microsoft IME 2012 で、言語バーを表示する方法について

Windows 8 / 8.1 の初期状態では、デスクトップのタスクバーに Microsoft IME 2012 のアイコンが表示されている。 入力方式の切り替えを行うことで、言語バーで全体を表示することができる。

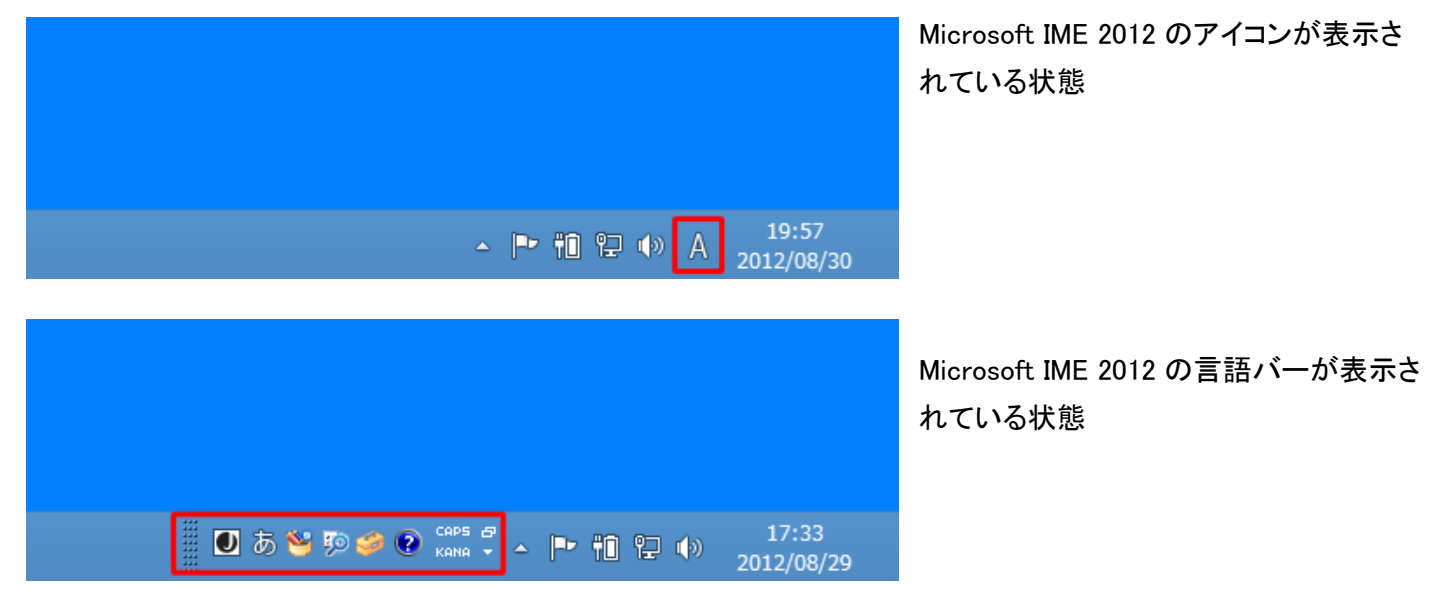

## 操作手順

Windows 8 / 8.1 の Microsoft IME 2012 で言語バーを表示するには、以下の操作手順を行う。

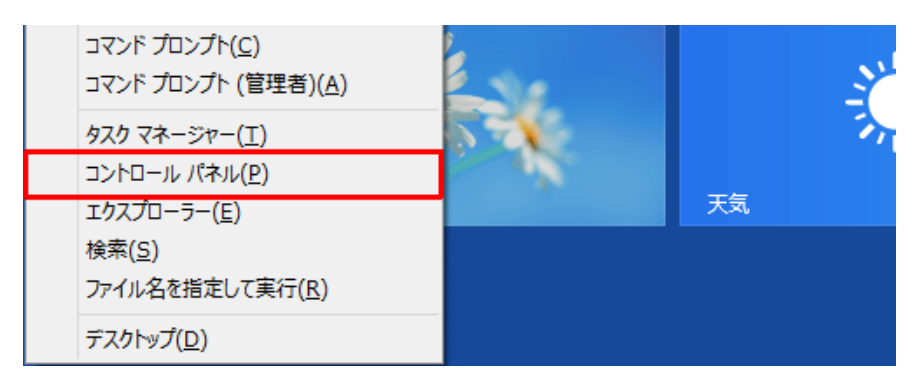

「Windows」キーを押しながら「X」キーを 押し、表示された一覧から「コントロール パネル」をクリックする。

## 1. 「コントロールパネル」が表示される。

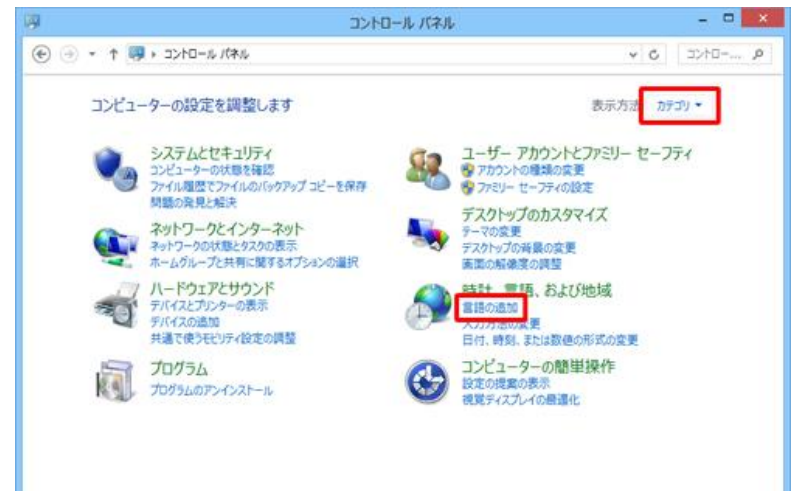

「表示方法」が「カテゴリ」になっていることを確認 し、「言語の追加」をクリックする。 ※ 表示方法がアイコンの場合は「言語」をクリッ クする。

#### 2. 「言語」が表示される。

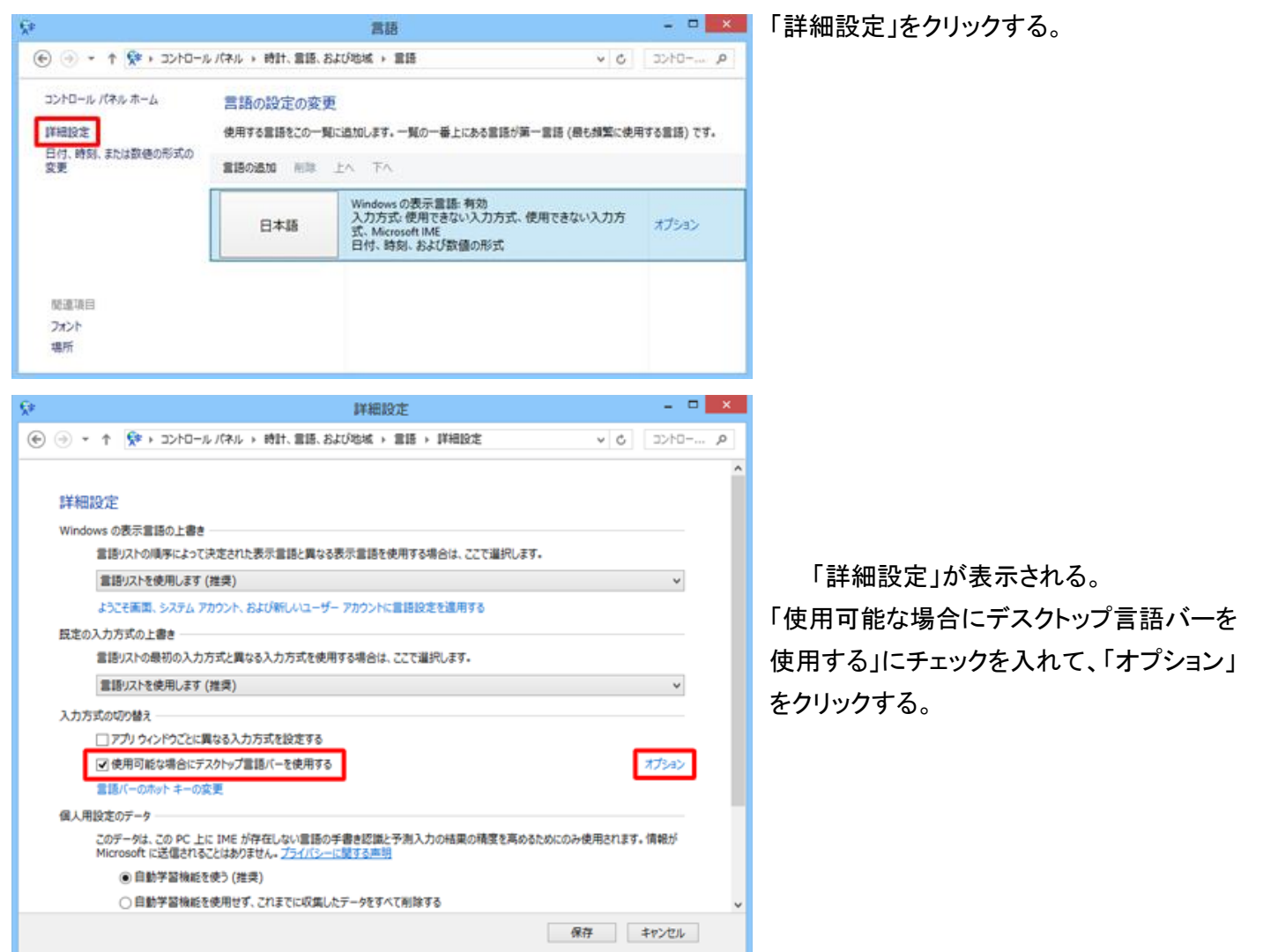

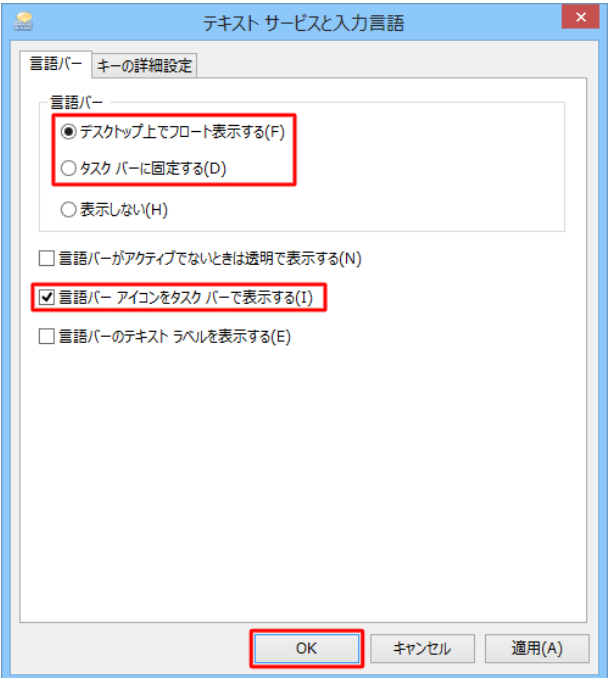

3. 「デスクトップ上でフロート表示する」または「タスクバーに固 定する」をクリックし、「言語バーアイコンをタスクバーで表示す る」にチェックを入れて、「OK」をクリックする。

補足

「デスクトップ上でフロート表示する」を選択した場合の言語バーの状態

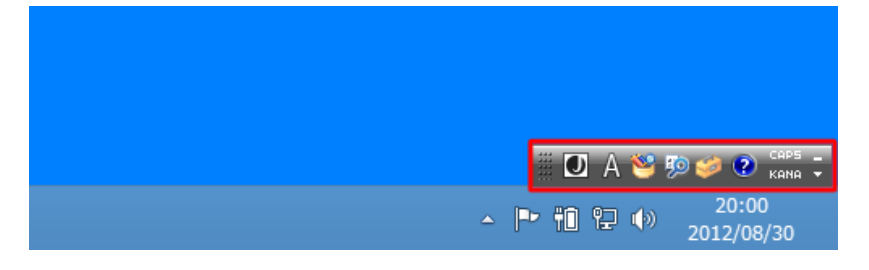

「タスクバーに固定する」を選択した場合の言語バーの状態

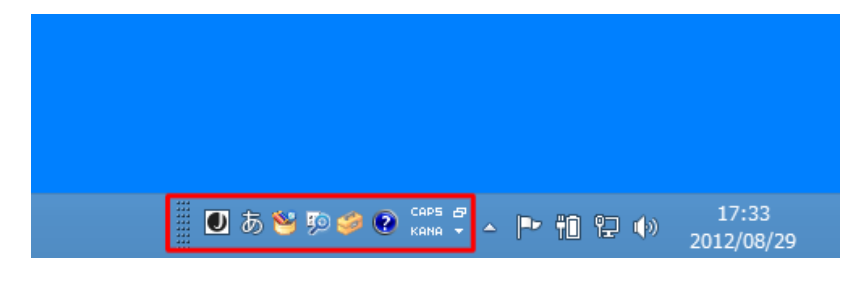

4. 「詳細設定」画面に戻ったら、「保存」をクリックする。

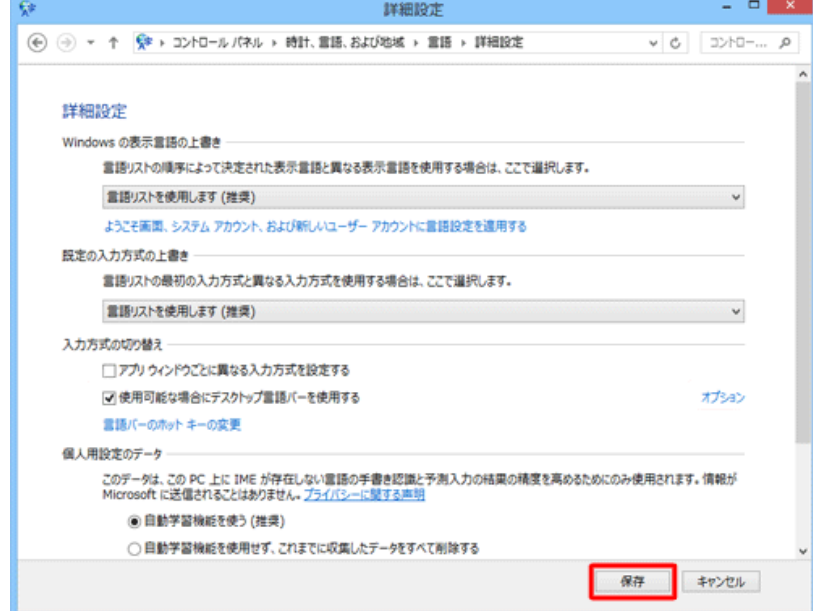

5. 「言語」画面に戻ったら、画面を閉じる。

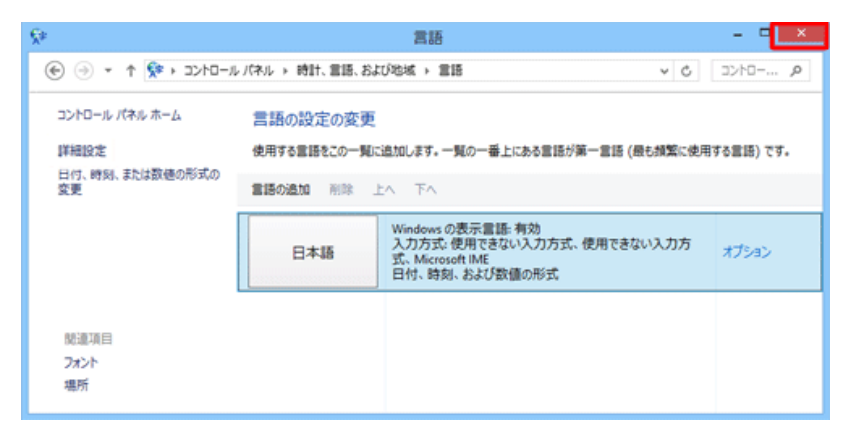

以上で操作完了です。 言語バーが表示されたことを確認してくだ さい。

2018.04.23

## Windows 10 の Microsoft IME で、言語バーを表示する方法について

アイコン表示になっている Microsoft IME は、言語バーで全体を表示することができます。 はじめに

Windows 10 の初期状態では、デスクトップのタスクバーに Microsoft IME のアイコンが表示されています。 入力方式の切り替えを行うことで、言語バーで全体を表示することができます。

Microsoft IME のアイコンが表示されている状態

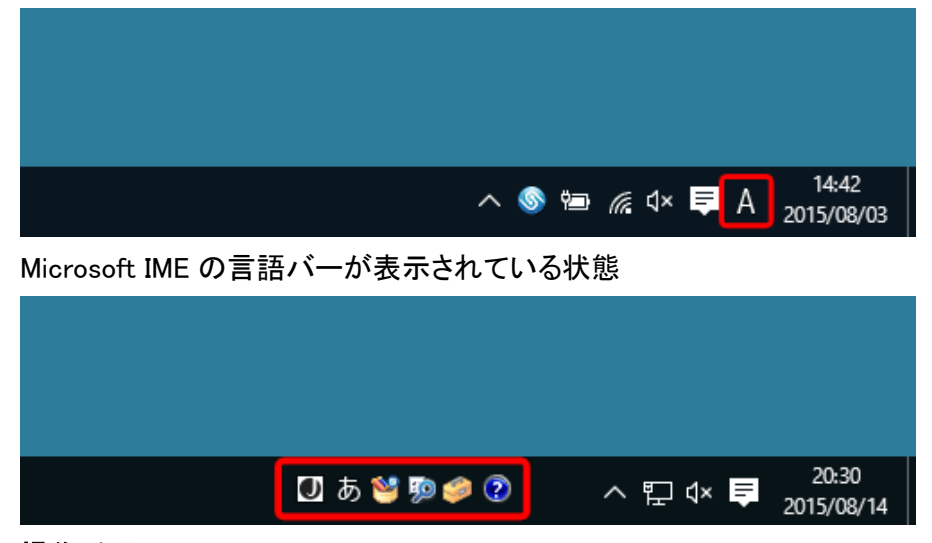

#### 操作手順

Windows 10 の Microsoft IME で言語バーを表示するには、以下の操作手順を行ってください。

1. 「Windows」キーを押しながら「X」キーを押し、表示された一覧から「コントロールパネル」をクリックします。

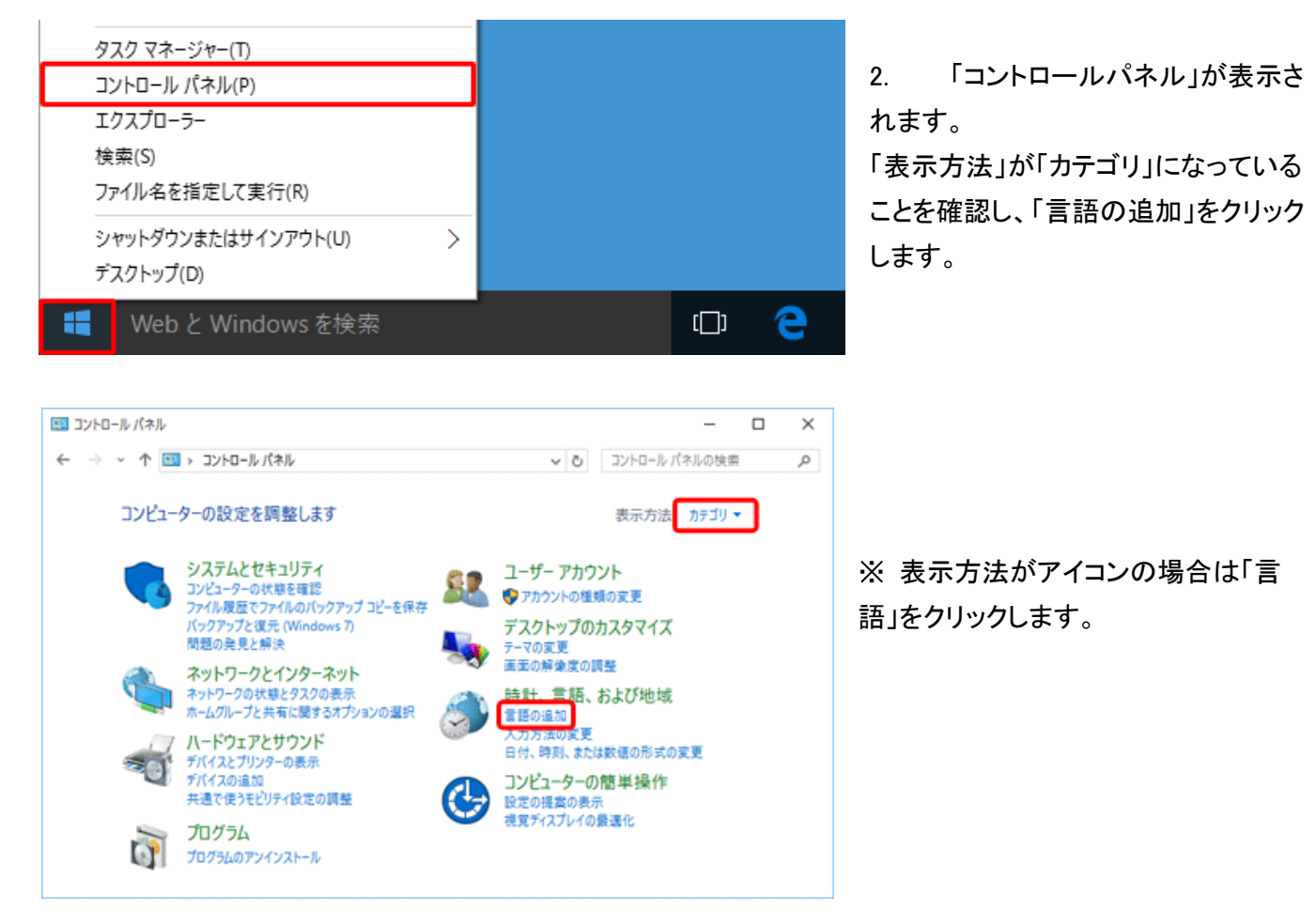

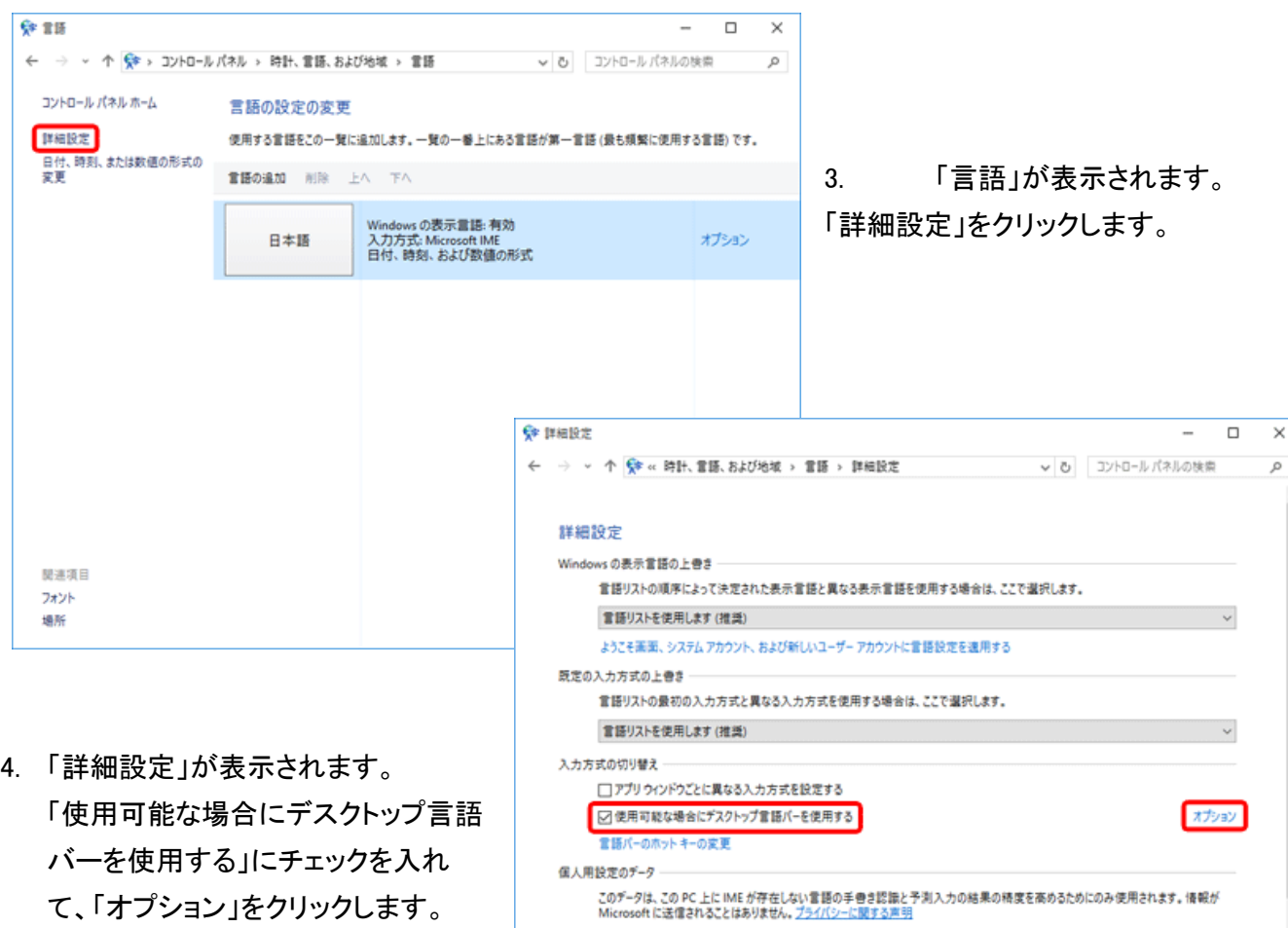

◉ 自動学習機能を使う(推奨)

○自動学習機能を使用せず、これまでに収集したデータをすべて削除する

■ テキストサービスと入力言語  $\times$ ■言語バー キーの詳細設定 言語パー ●デスクトップ上でフロート表示する(E) ■ ○ タスク バーに固定する(D) ○ 表示しない(H) □ 言語バーがアクティブでないときは透明で表示する(M) □言語バーアイコンをタスクバーで表示する(1) □ 言語バーのテキスト ラベルを表示する(E)  $\overline{\mathsf{OK}}$ キャンセル 適用(A)

5.「テキストサービスと入力言語」が表示されます。 「言語バー」タブをクリックし、「デスクトップ上でフロ ート表示する」または「タスクバーに固定する」をクリ ックします。

保存 キャンセル

次に「言語バーアイコンをタスクバーで表示する」に チェックを入れ、「OK」をクリックします。

9

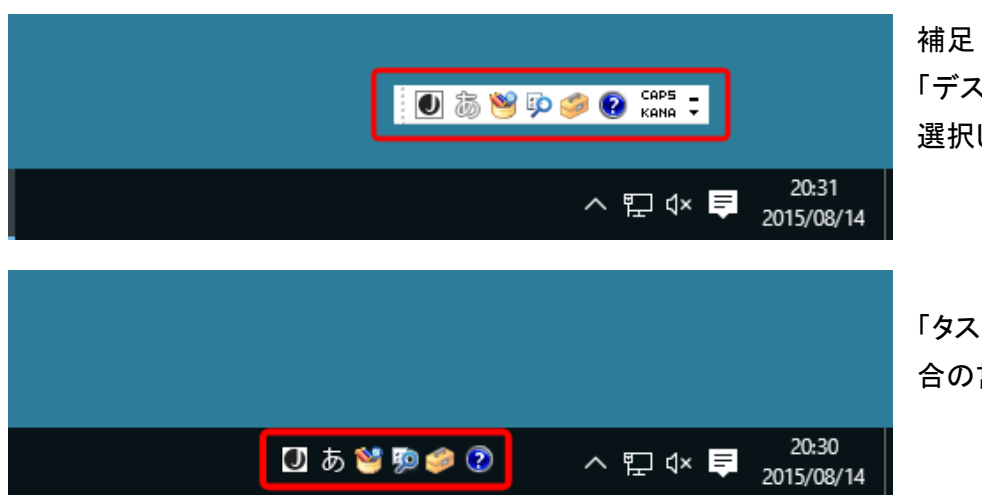

「デスクトップ上でフロート表示する」を 選択した場合の言語バーの状態

「タスクバーに固定する」を選択した場 合の言語バーの状態

## 6. 「詳細設定」画面に戻ったら、「保存」をクリックします。

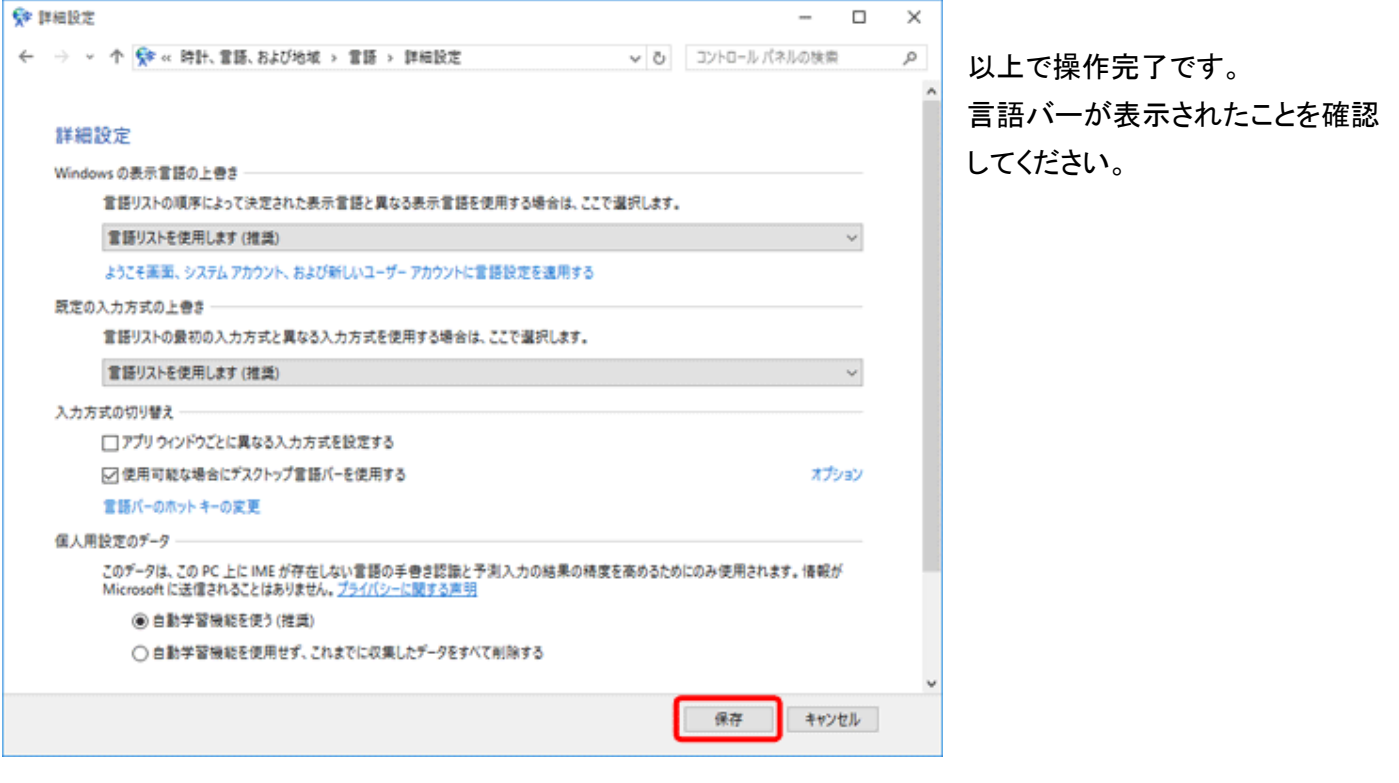